## *Peter Nickals' User-Friendly Guide To Lichess*

Dear Colleagues,

Our matches start at 6:45pm so please ensure you are logged onto the following web page prior to this time:

<https://lichess.org/>

REMINDER - the team parings will be be published on the following link:

<https://www.leagueofmayhem2020.com/match-schedule>

Remember all the details of this league are on this web site including the colours we are playing, rules and FAQ.

When starting a match, there are two options:

(1) If you are the black pieces

(2) If you are the white pieces

(see steps and screen prints below).

NOTE: You only need your username (handle) and lichess password to login.

(1) When you are Black - you sit back and wait for your opponent to challenge you. When the challenge is made, you will see the user name and you have option to accept (by mouse clicking on the green tick) or reject.

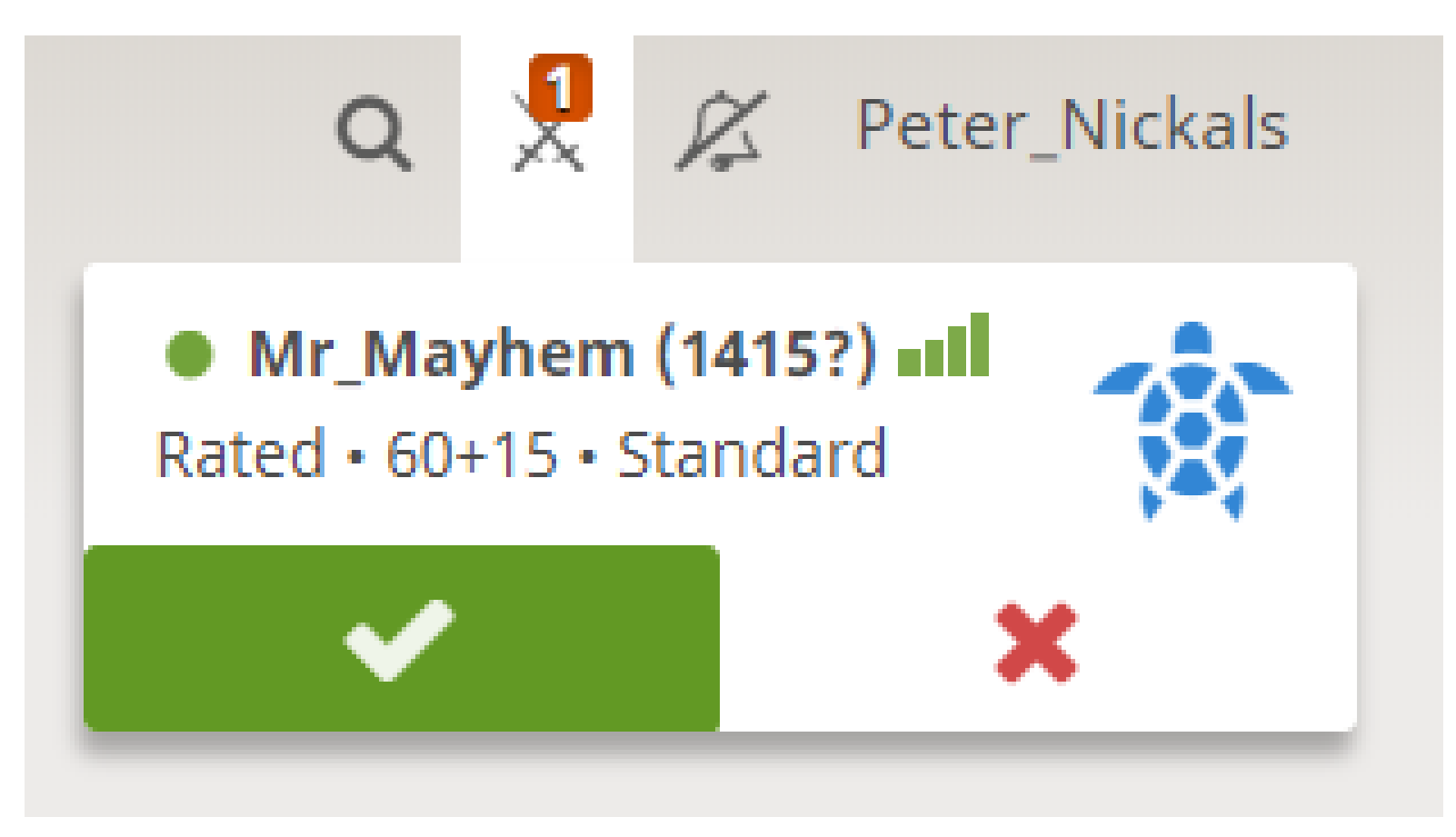

select the green tick

Once you accept the web site will automatically take you to the game - as shown below

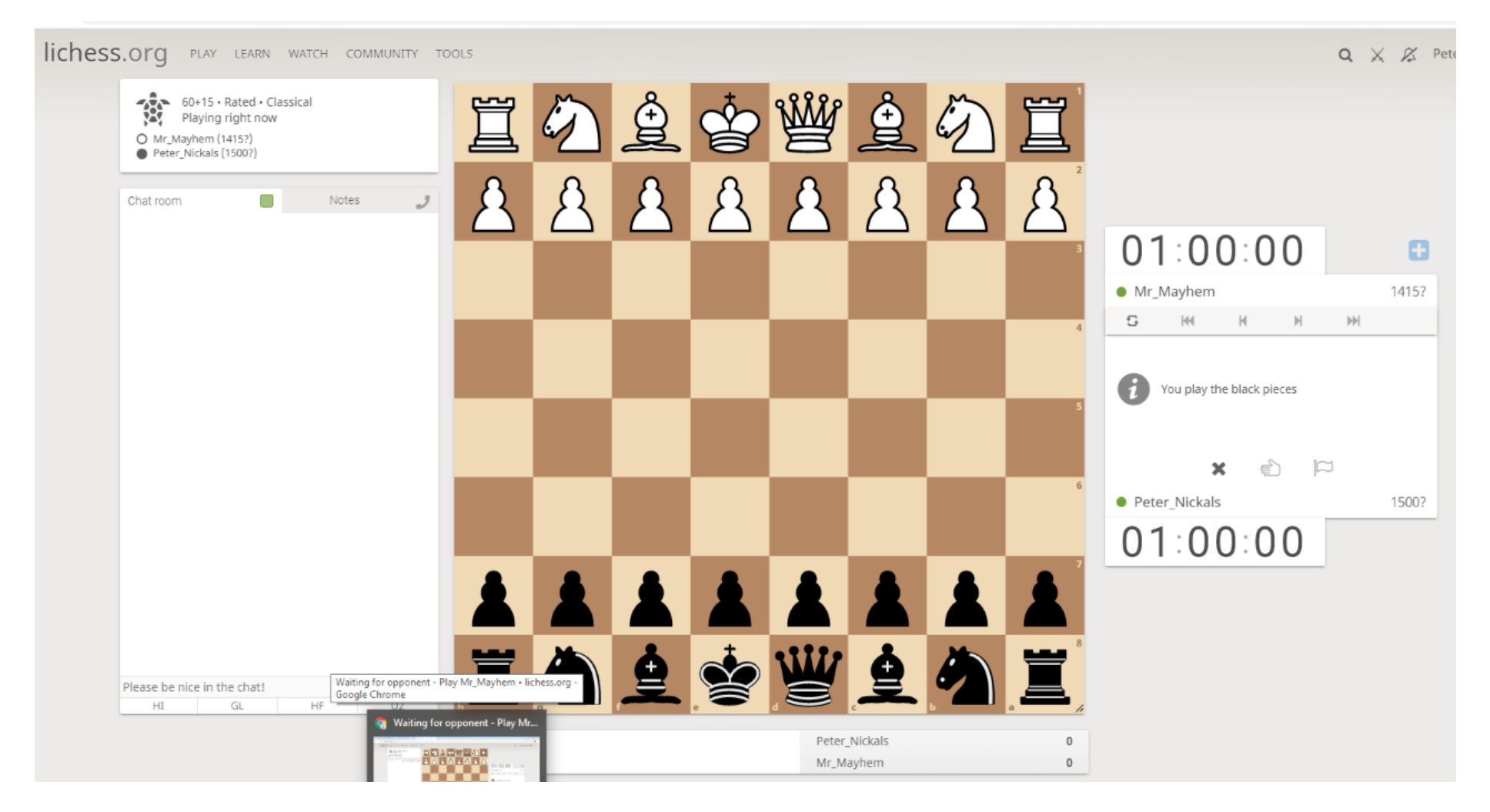

You don't have to worry about the time control as your opponent will have already set this up for you.

(2) When you are playing with the White pieces:

Mouse click on the "magnifying glass icon" and type in the box along side your opponent's username (example below):

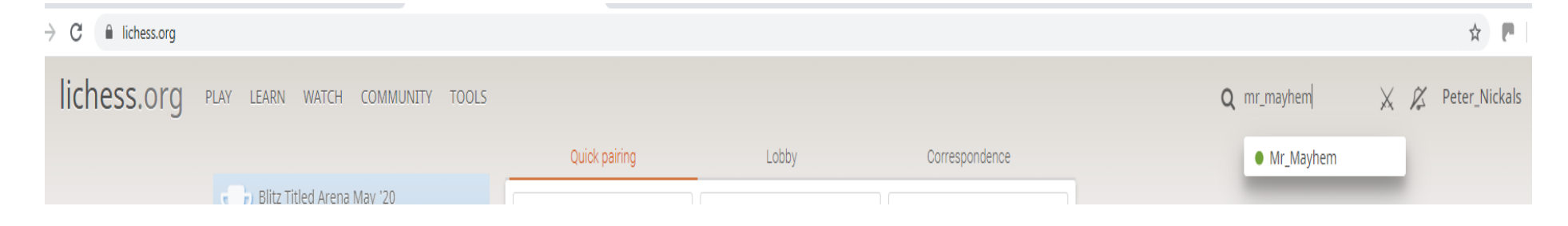

Mouse click on the crossed swords within user's details indicated by the arrow below:

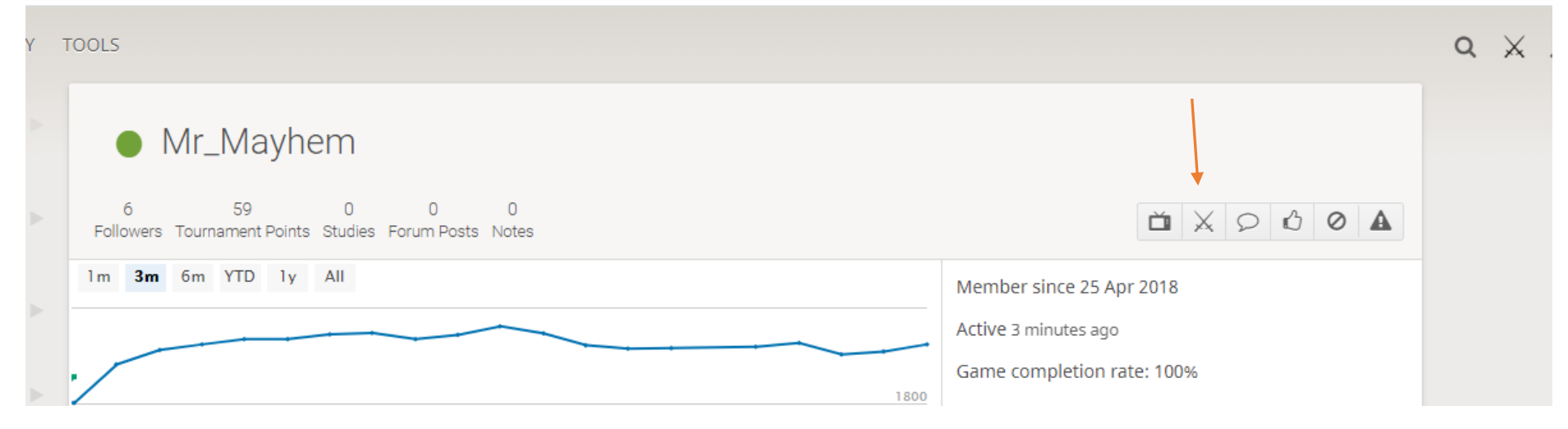

Ensure you change the default settings to the ones that have been selected in the screen print below.

Don't forget to select 'Rated' (not 'Casual') and mouse click on the White King to send the challenge with you as the White pieces:

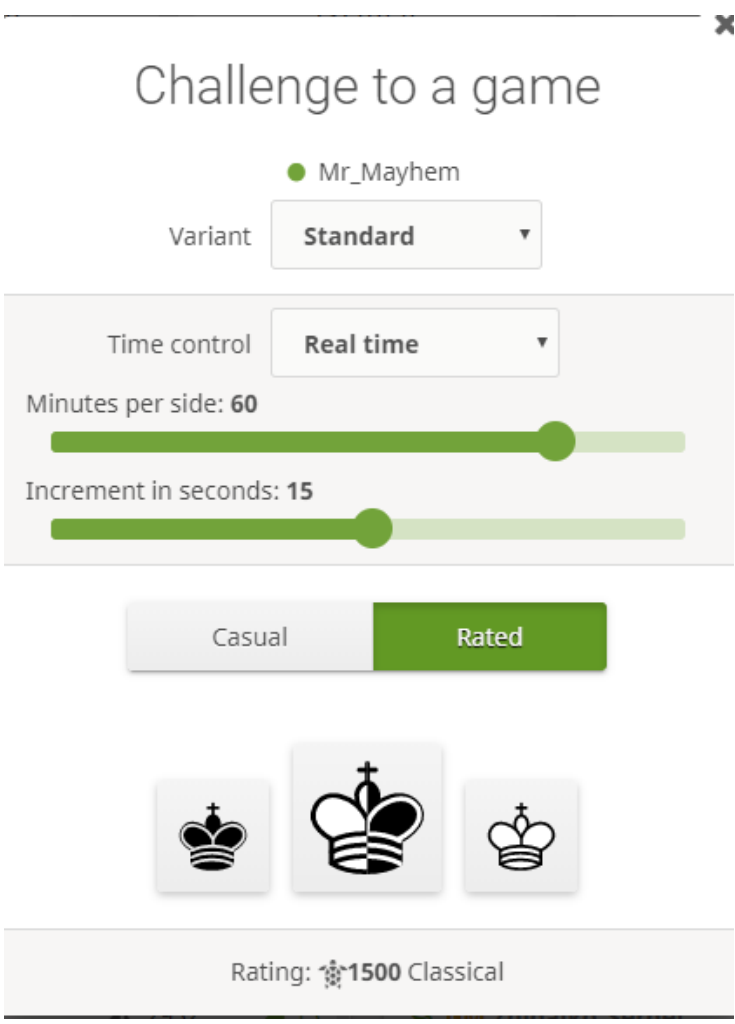

This will then send a message to your opponent to accept your challenge (as in the diagram on page 1) and once accepted, you will be taken to the screen as shown below:

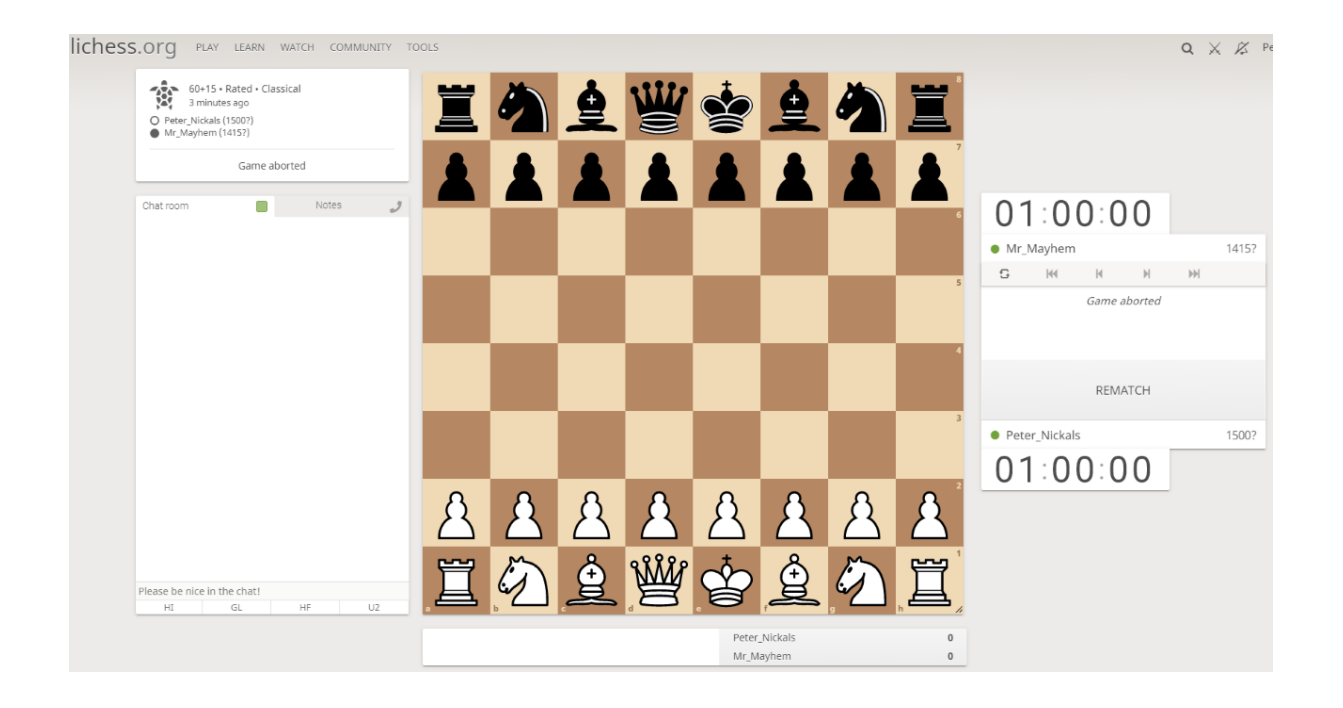

Good luck.

Regards

Peter